## データベースの ID、パスワードの確認(一部の学内者のみ)

① 本学図書館ホームページ[\(https://opac.chubu-gu.ac.jp/drupal\)](https://opac.chubu-gu.ac.jp/drupal)にアクセスし、画面右上の「ゲ ストさん マイライブラリ」をクリックします。

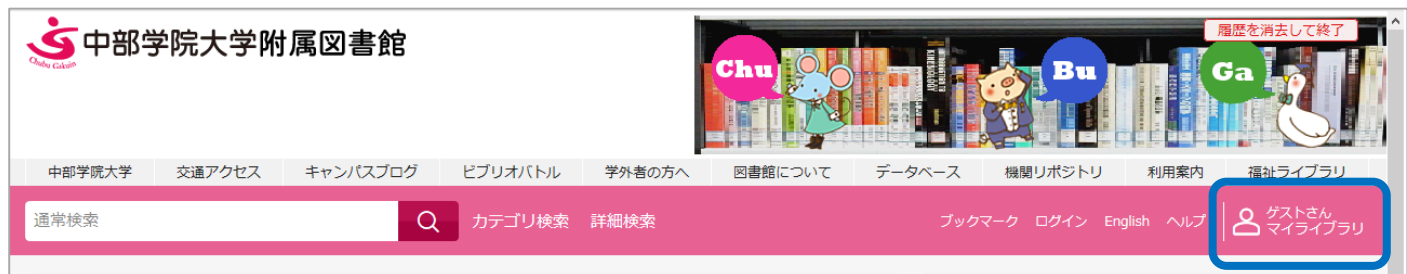

② ログイン名、パスワードを入力し、ログインをクリックします。

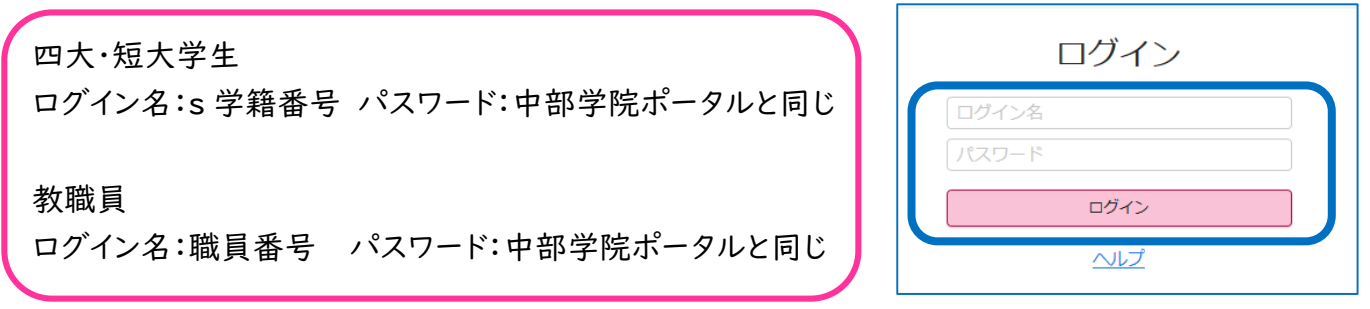

③ マイライブラリのトップ画面が表示されます。画面上部にデータベースの ID、パスワードが表示されま す。終了するときは、画面右上の「ログアウト」をクリックし、ログアウトします。

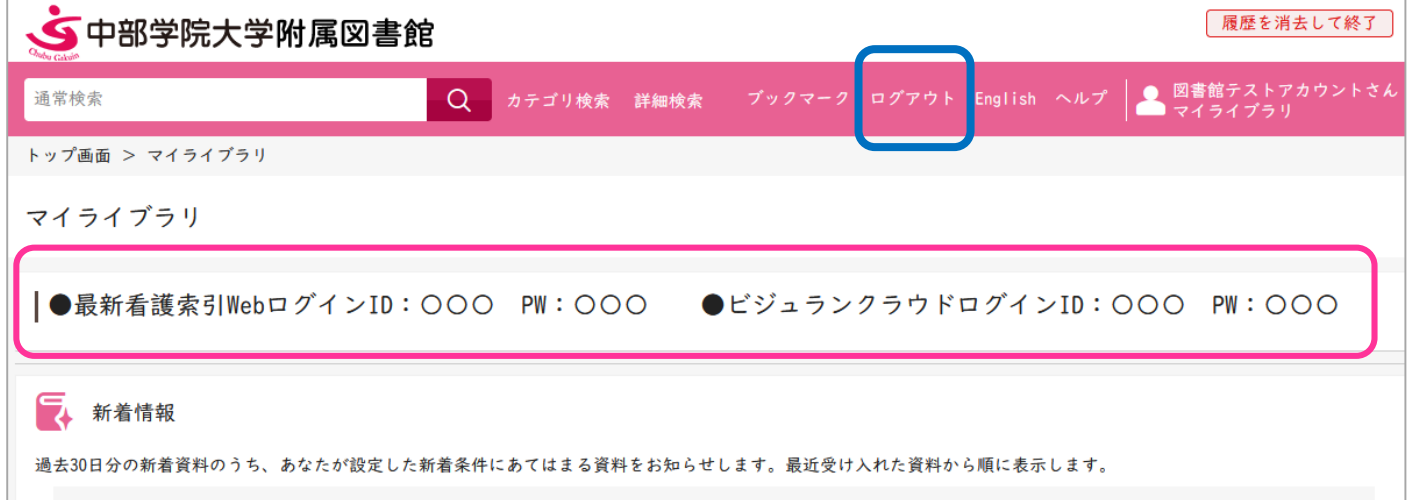